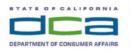

# DENTAL HYGIENE BOARD OF CALIFORNIA 2005 Evergreen Street, Suite 1350 Sacramento, CA 95815 P (916) 263-1978 | F (916) 263-2688 | www.dhbc.ca.gov

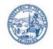

Notice is hereby given that a public meeting of the Dental Hygiene Board of California (DHBC) will be held as follows:

### **DHBC Public Teleconference Meeting Agenda**

Saturday, March 6, 2021 10:00 a.m. - Adjournment

Pursuant to the provisions of Governor Gavin Newsom's Executive Order N-25-20, dated March 12, 2020, neither a public nor teleconference location is provided. Members of the public may observe or participate using the link below. Due to potential technical difficulties, please consider submitting written comments via email at least five business days prior to the meeting to elizabeth.elias@dca.ca.gov for consideration.

### **Instructions for Meeting Participation**

The DHBC will conduct the meeting via WebEx computer program. The preferred audio connection is via telephone conference and not the microphone and speakers on your computer. The phone number and access code will be provided as part of your connection to the meeting.

For all those who wish to participate or observe the meeting, please log on to the website below. If the hyperlink does not work when clicked on, you may need to place the cursor on the hyperlink, then right click. When the popup window opens, click on Open Hyperlink to activate it and join the meeting.

https://dca-meetings.webex.com/dca-meetings/onstage/g.php?MTID=eb4b3df4c91f706ebdb6a3fd5597069a9

Event Number ID: 187 189 3154 Password: DHBC03062021

Audio conference: US Toll Number: +1-415-655-0001 Access code: 187 189 3154

#### **Members of the Board**

President – Dr. Timothy Martinez
Vice President – Nicolette Moultrie, RDH Member
Secretary – Garry Shay, Public Member
RDH Educator Member – Carmen Dones
RDHAP Member – Noel Kelsch
RDH Member – Evangeline Ward
Public Member – Denise Davis
Public Member – Susan Good
Public Member – Erin Yee

The DHBC welcomes and encourages public participation in its meetings. Please see public comment specifics in the agenda footnotes.

The DHBC may take action on any item listed on the agenda, unless listed as informational only. All times are approximate and subject to change. Agenda items may be taken out of order to accommodate speakers and to maintain a quorum.

### **Agenda**

- 1. Roll Call & Establishment of Quorum.
- 2. Public Comment for Items Not on the Agenda. [The DHBC may not discuss or take action on any matter raised during the Public Comment section that is not included on this agenda, except whether to decide to place the matter on the agenda of a future meeting (Government Code Sections 11125 & 11125.7).]
- **3.** President's Welcome.
- **4.** Discussion and Possible Action to Approve the November 21, 2020 Full Board WebEx Teleconference Meeting Minutes.
- **5.** Discussion and Possible Action of the Temporary Approval for Mannequin-Based Clinical Board Examination Requirements for Licensure.
- **6.** Discussion and Possible Action on Proposed Statutory Language Amendments to Business and Professions Code (BPC) Section 1903: Board; Membership; Terms; Officers; Vacancies; Per Diem and Expenses.
- **7.** Future Agenda Items.
- **8.** Adjournment.

The meeting may be cancelled without notice. For verification of the meeting, contact Elizabeth Elias, Assistant Executive Officer, at 916-263-2010, or access the DHBC Web Site at: <a href="www.dhbc.ca.gov">www.dhbc.ca.gov</a>.

Public comments will be taken on the agenda items at the time the specified item is raised. Government Code section 11125.7 provides the opportunity for the public to address each agenda item during discussion or consideration by the Board prior to the Board taking any action on said item. Members of the public will be provided appropriate opportunities to comment on any issue before the Board, but the Board President may, at his or her discretion, apportion available time among those who wish to speak. Individuals may appear before the Board to discuss items not on the agenda; however, the Board can neither discuss nor take official action on these items at the time of the same meeting (Government Code sections 11125, 11125.7(a)).

A person who needs a disability-related accommodation or modification in order to participate in the meeting may make a request by contacting Elizabeth Elias, Assistant

DHBC March 6, 2021 Meeting AGENDA Page 2 of 3

Executive Officer, at 916-263-2010, or email <a href="mailto:elizabeth.elias@dca.ca.gov">elizabeth.elias@dca.ca.gov</a> or send a written request to the DHBC at 2005 Evergreen Street, Suite 1350, Sacramento, CA 95815. Providing your request at least five business days prior to the meeting will help to ensure availability of the requested accommodation.

## **HOW TO – Join – DCA WebEx Event**

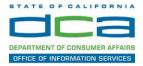

The following contains instructions on how to join a WebEx event hosted by the Department of Consumer Affairs (DCA).

NOTE: The preferred audio connection to our event is via telephone conference and not the microphone and speakers on your computer. Further guidance relevant to the audio connection will be outlined below.

1. Navigate to the WebEx event link provided by the DCA entity (an example link is provided below for reference) via an internet browser.

#### Example link:

https://dca-ca.webex.com/dca-ca/onstage/g.php?MTID=eb0a73a251f0201d9d5ef3aaa9e978bb5

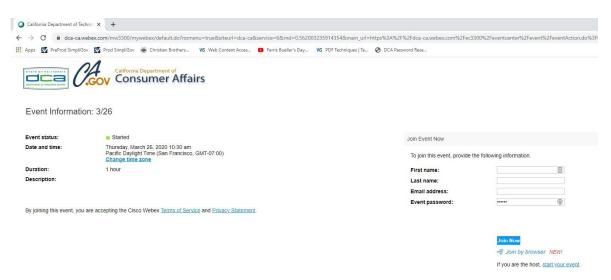

2. The details of the event are presented on the left of the screen and the required information for you to complete is on the right.

NOTE: If there is a potential that you will participate in this event during a Public Comment period, you must identify yourself in a manner that the event Host can then identify your line and unmute it so the event participants can hear your public comment. The 'First name', 'Last name' and 'Email address' fields do not need to reflect your identity. The department will use the name or moniker you provide here to identify your communication line should you participate during public comment.

## **HOW TO – Join – DCA WebEx Event**

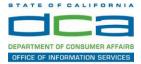

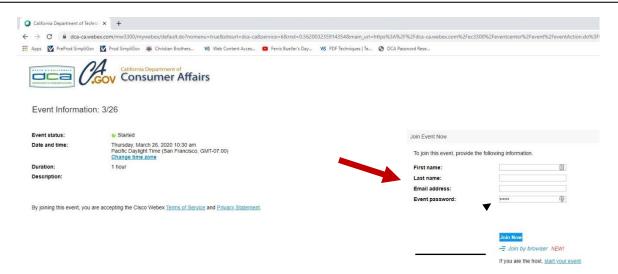

3. Click the 'Join Now' button.

NOTE: The event password will be entered automatically. If you alter the password by accident, close the browser and click the event link provided again.

4. If you do not have the WebEx applet installed for your browser, a new window may open, so make sure your pop-up blocker is disabled. You may see a window asking you to open or run new software. Click 'Run'.

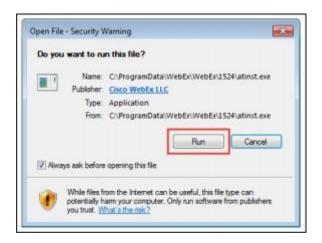

Depending on your computer's settings, you may be blocked from running the necessary software. If this is the case, click 'Cancel' and return to the browser tab that looks like the window below. You can bypass the above process.

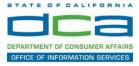

# Starting Webex...

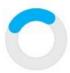

Still having trouble? Run a temporary application to join this meeting immediately.

- 5. To bypass step 4, click 'Run a temporary application'.
- 6. A dialog box will appear at the bottom of the page, click 'Run'.

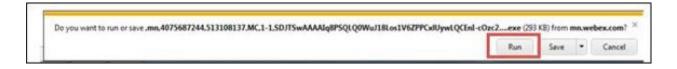

The temporary software will run, and the meeting window will open.

7. Click the audio menu below the green 'Join Event' button.

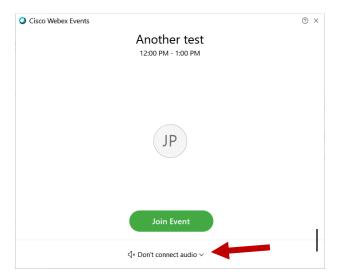

8. When the audio menu appears click 'Call in'.

# **HOW TO - Join - DCA WebEx Event**

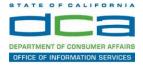

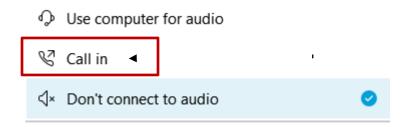

9. Click 'Join Event'. The audio conference call in information will be available after you join the Event.

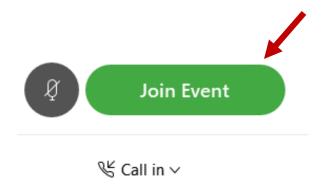

10. Call into the audio conference with the details provided.

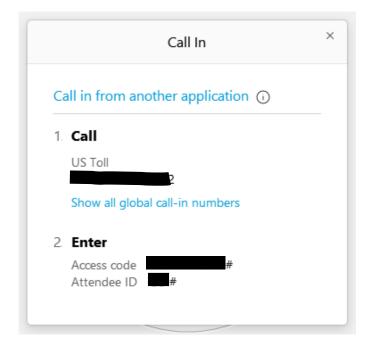

NOTE: The audio conference is the preferred method. Using your computer's microphone and speakers is not recommended.

## **HOW TO - Join - DCA WebEx Event**

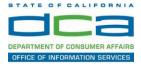

Once you successfully call into the audio conference with the information provided, your screen will look like the screen below and you have joined the event.

### Congratulations!

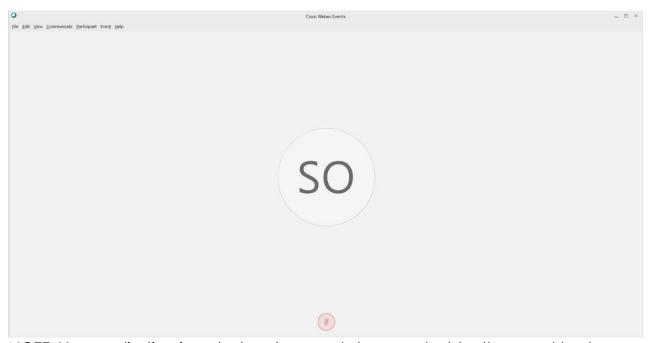

NOTE: Your audio line is muted and can only be unmuted by the event host.

If you join the meeting using your computer's microphone and audio, or you didn't connect audio at all, you can still set that up while you are in the meeting.

1. Select 'Audio & Video from the menu bar at the top of your screen.

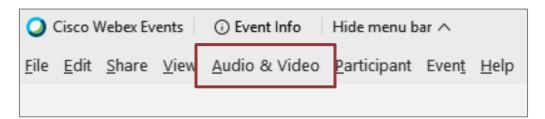

# **HOW TO - Join - DCA WebEx Event**

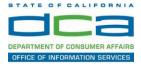

2. Select "Switch Audio" from the drop-down menu.

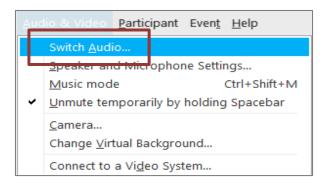

3. The 'Call In' information can be displayed by selecting 'View'

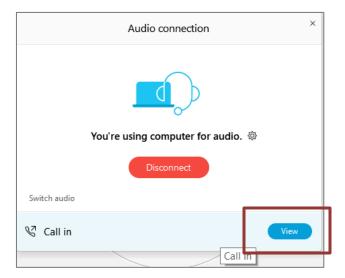

You will then be presented the dial in information for you to call in from any phone.

## **HOW TO – Join – DCA WebEx Event**

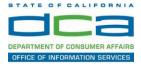

## Participating During a Public Comment Period

At certain times during the event, the facilitator may call for public comment. If you would like to make a public comment, click on the 'Q and A' button near the bottom, center of your WebEx session.

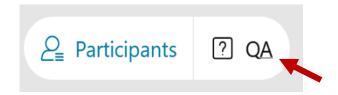

This will bring up the 'Q and A' chat box.

NOTE: The 'Q and A' button will only be available when the event host opens it during a public comment period.

To request time to speak during a public comment period, make sure the 'Ask' menu is set to 'All panelists' and type 'I would like to make a public comment'.

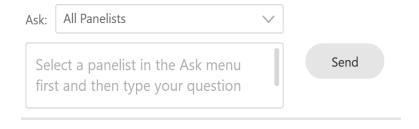

Attendee lines will be unmuted in the order the requests were received, and you will be allowed to present public comment.

NOTE: Your line will be muted at the end of the allotted public comment duration. You will be given a warning that your time is about to expire.